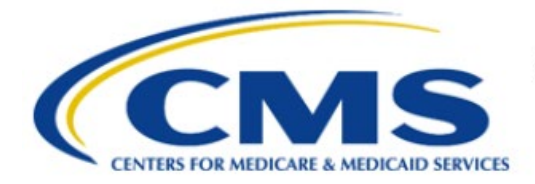

**Centers for Medicare & Medicaid Services** 

# **Enterprise Privacy Policy Engine Cloud (EPPE)**

# **Contractor Approval Workflow Training Module - Requesting Additional Roles**

**Version 2.0 01/22/2024**

**Document Number:** EPPE-194-CONT\_DUAReq\_RequestAddtionalRoles-v2.0

# **Table of Contents**

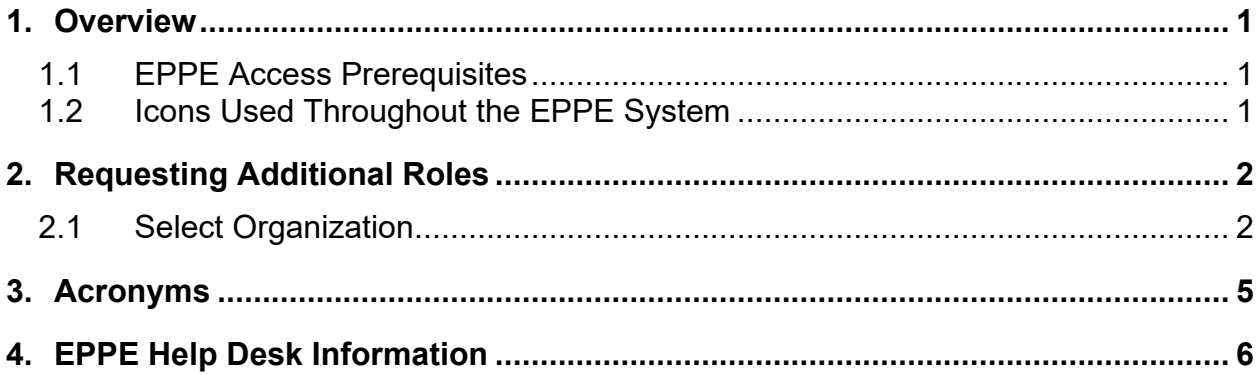

# **List of Figures**

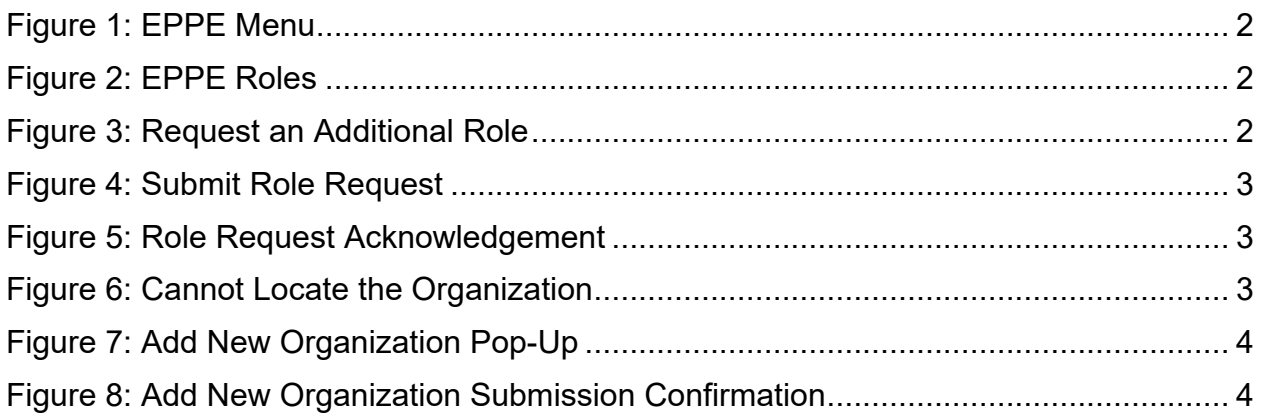

# **List of Tables**

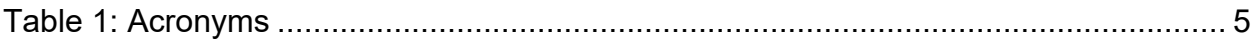

### <span id="page-2-0"></span>**1. Overview**

This Training Guide will cover the following:

- How to Request for an Additional Role as a Contractor DUA Requester
- How to select an Organization.
- How to Remove a Role.

### <span id="page-2-1"></span>**1.1 EPPE Access Prerequisites**

Before continuing this training, please complete the following:

- Obtain Identity Management (IDM) Credentials, Multi-Factor Authentication (MFA), and EPPE Access:<https://www.cms.gov/files/document/eppeidm.pdf>
- Access CMS Portal:<https://portal.cms.gov/>

### <span id="page-2-2"></span>**1.2 Icons Used Throughout the EPPE System**

A red asterisk denotes that a field is required to be entered.

The question mark icon, when selected, will display field specific help.

?

### <span id="page-3-0"></span>**2. Requesting Additional Roles**

Log into EPPE. The Welcome screen is displayed.

#### <span id="page-3-2"></span>**Figure 1: EPPE Menu**

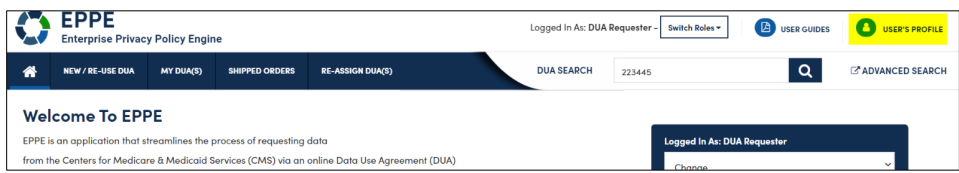

1. Select your **User ID** menu item ("USER'S PROFILE" in this example).

The view **User Profile** screen is displayed.

#### <span id="page-3-3"></span>**Figure 2: EPPE Roles**

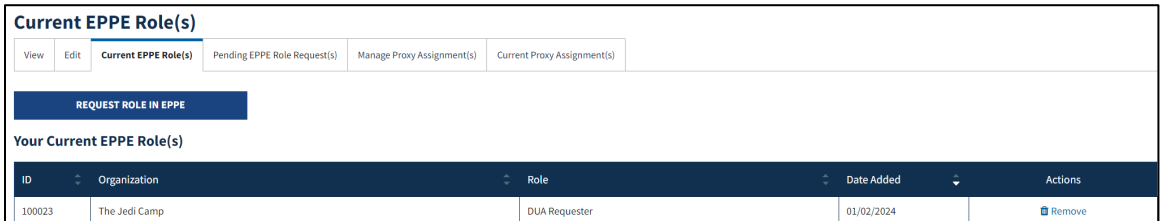

- 2. Click the **Current EPPE Role(s)** tab.
- 3. Click the **REQUEST ROLE IN EPPE** button.

The Request Additional Role screen is displayed.

#### <span id="page-3-4"></span>**Figure 3: Request an Additional Role**

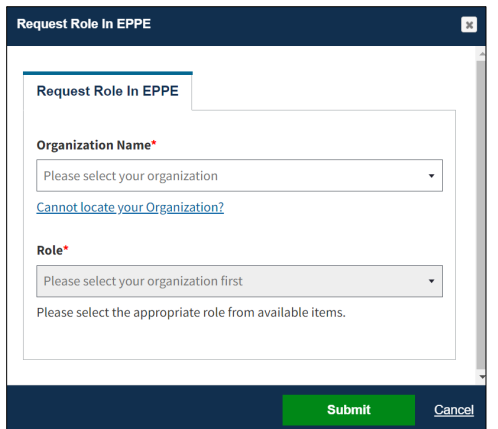

4. Start typing the **Organization Name** to display a list of organizations matching the search criteria.

If the Organization **does not** exist in the EPPE System, it will have to be added.

### <span id="page-3-1"></span>**2.1 Select Organization**

The **Organization Name** dropdown list is displayed based on the search criteria.

#### <span id="page-4-0"></span>**Figure 4: Submit Role Request**

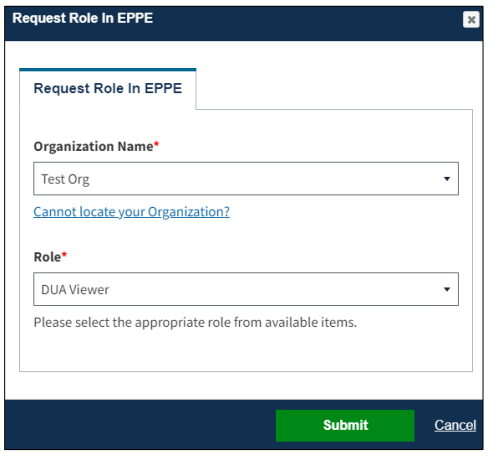

- 1. Select the **Organization.**
- 2. Select the **Role.**
- 3. Click **Submit**.

The Organization and any Roles are displayed in the table. You can add another role request to the table.

The Manage Access screen is displayed with the confirmation message, "*Your role request for [EPPE Role] with [Organization] has been submitted for review and approval..*"

#### <span id="page-4-1"></span>**Figure 5: Role Request Acknowledgement**

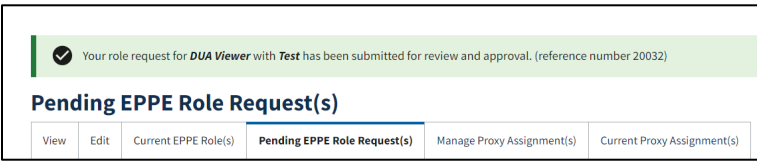

**Note:** The EPPE Administration Team will review the request and determine if it should be approved.

#### <span id="page-4-2"></span>**Figure 6: Cannot Locate the Organization**

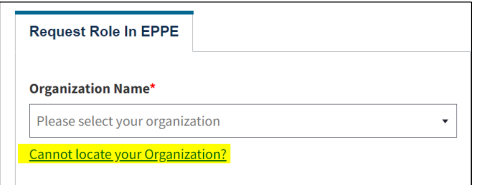

4. If the organization does not exist in the EPPE System, click the *Cannot locate the Organization?* link.

The **Add New Organization** pop-up is displayed.

#### <span id="page-5-0"></span>**Figure 7: Add New Organization Pop-Up**

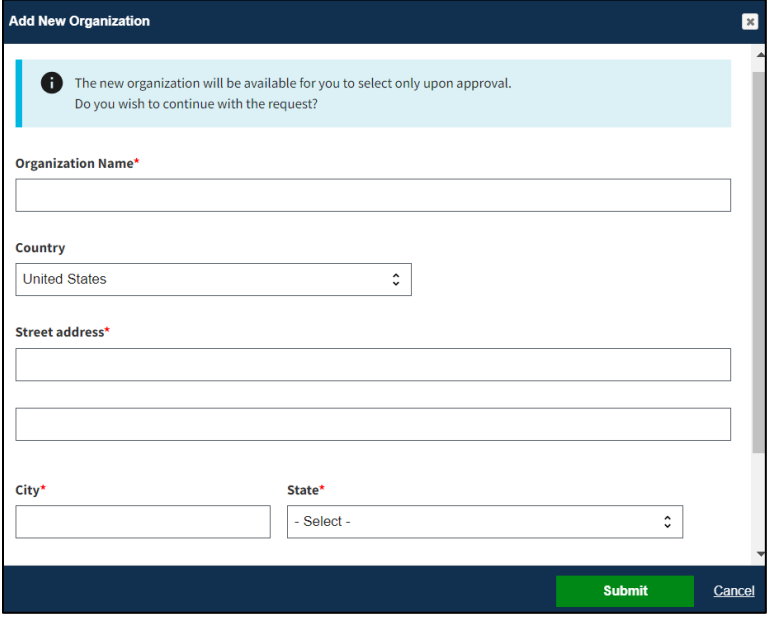

- 5. Enter the Organization information:
	- Organization Name
	- Street Address
	- City
	- State/Province
	- ZIP
- 6. Click **Submit**.

The Confirmation message, "*[New Organization] was created and is pending approval. Once approved, you will be able to select them for new DUA(s).*" is displayed.

<span id="page-5-1"></span>**Figure 8: Add New Organization Submission Confirmation**

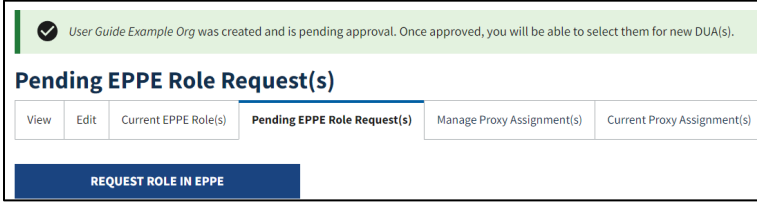

**Note:** A new Organization requires EPPE Administration Approval. Re-Start the Role request with the organization once the organization is approved.

# <span id="page-6-0"></span>**3. Acronyms**

The following are acronyms used within the EPPE system.

#### <span id="page-6-1"></span>**Table 1: Acronyms**

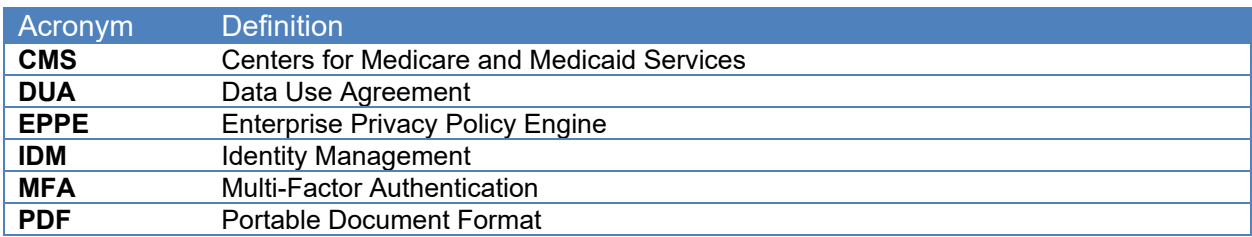

## <span id="page-7-0"></span>**4. EPPE Help Desk Information**

EPPE Help Desk Contact Information Hours of Operation: Monday – Friday 9:00 AM to 6:00 PM EST 844-EPPE-DUA (844-377-3382) [eppe@cms.hhs.gov](mailto:eppe@cms.hhs.gov)